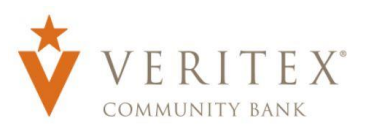

Positive Pay

## **A** Online Banking v 833-837-4839 **Online Banking Login** Se , Login ID **Submit**

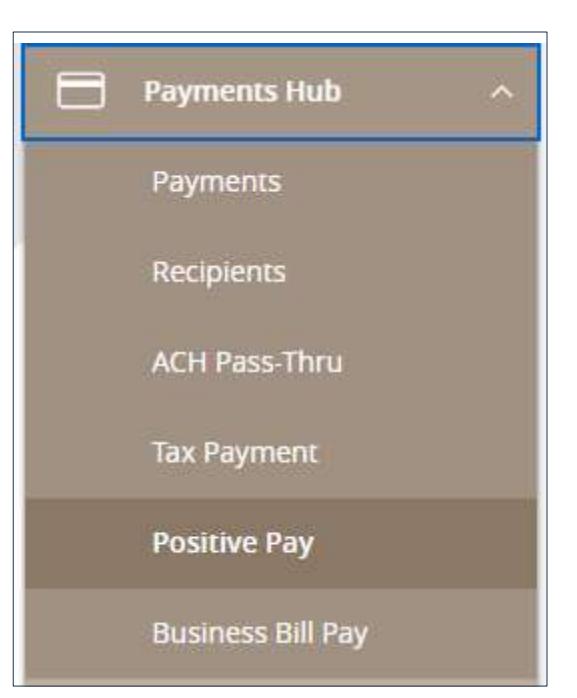

### Positive Pay Access

1. Access the Positive Pay site by logging into online banking www.veritexbank.com.

2. Expand the Payments Hub and select Positive Pay.

## General Information

You will receive an email alerting you if there are any exceptions that need to be reviewed.

The cutoff time to work your exceptions is 12:00 PM CT. The default decision you chose for this service will be applied otherwise.

Treasury Support must be notified to add new users to the positive pay system.

1

## Issued Check File Submission

- 1. To upload issued check files, click Transaction Processing to expand the menu. Select Issued Check File Submission.
- 2. Once file is selected, select the appropriate Client ID and File Processing Type and click on Process File.

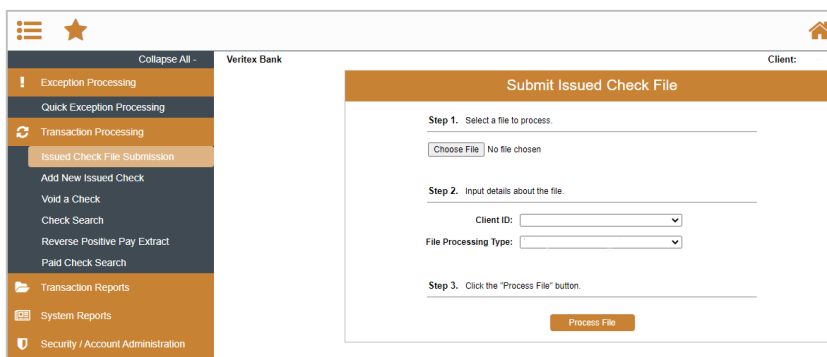

### Add New Issued Check

- 1. To enter checks individually, click **Transaction Processing to expand the** menu. Select Add New Issued Check.
- 2. Select the corresponding account from the **Client ID** dropdown. Enter the Check Number, Amount, Issued Date, and Issued Payee. Click on **Add Check.**

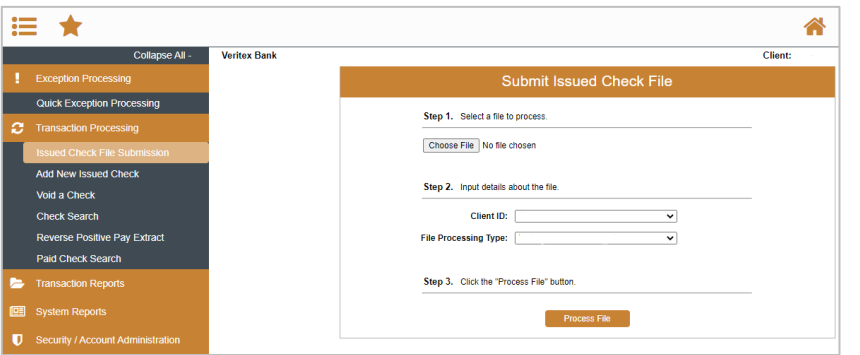

## Check Search

- 1. To search for a check, click on **Check** Search.
- 2. You may search by Check Status, Check Number, Date, Amount, Decision, Reason, Trace Number, and Issued Payee. Some search options are located under Show Additional Options.
- 3. Click on Search.

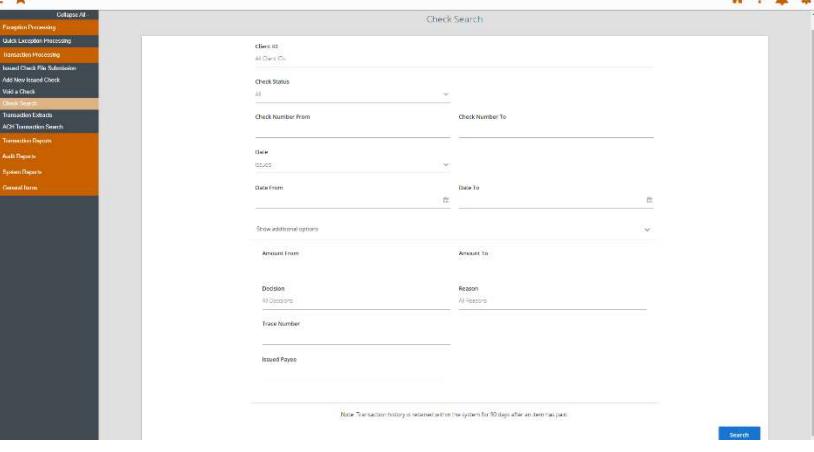

#### Revision Date: 09/12/2024

# Quick Exception Processing

- 1. To decision exceptions select, **Quick** Exceptions Processing.
- 2. **All Client IDs**-Select account to process exceptions for.
- 3. Click Decisions Needed to display a list of all exceptions. Click transaction to view check image.
- 4. Select each transaction and decision the item as **Pay** or **Return**. You can also click the ellipsis: next to **Decisions Needed** to Pay all or Return All. Specify the reason for the return decision from the **Reason** list. For a Pay item, the reason decision would be left blank. Click Save.

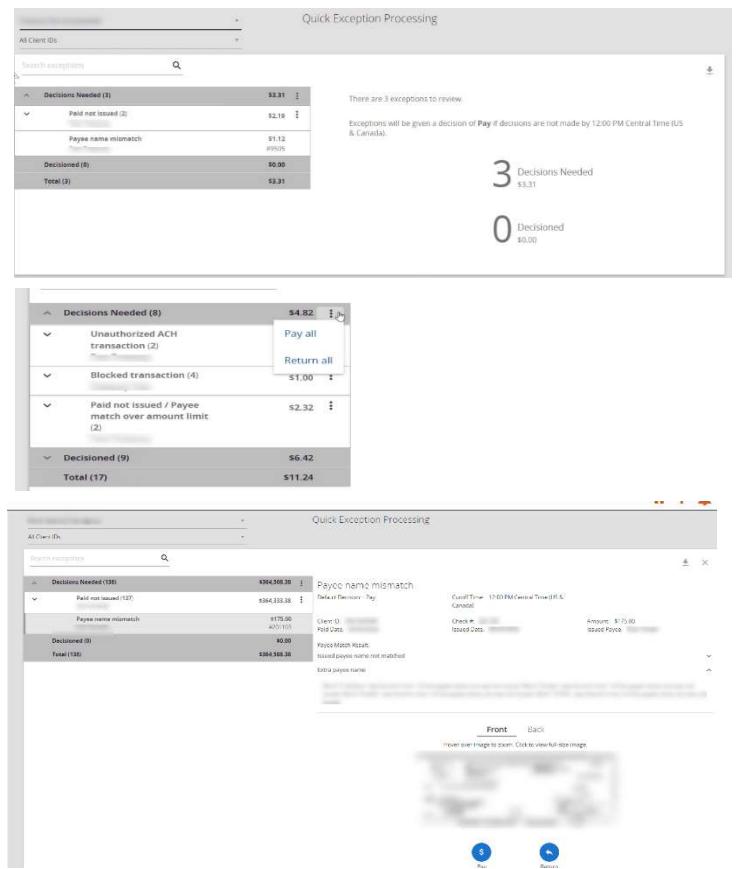

## ACH Authorization Rule Setup

- 1. To add an ACH rule, click on the blue **Add** Rule within the exception list.
- 2. Review and edit each field for applicable changes.
- 3. Click on Save Rule.

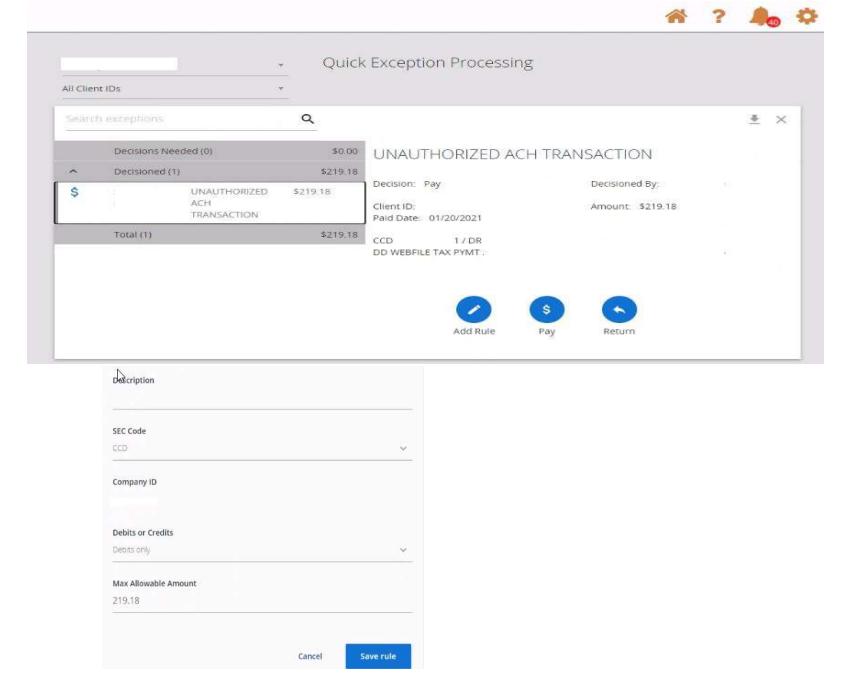

### Questions? Call our Treasury Support.

Phone: 972-349-6195 │ Email: treasury@veritexbank.com

Revision Date: 09/12/2024

# User Setup (Client)

- 1. To manage users within positive pay, click on User Setup (Client) under General Items.
- 2. You can select Edit, Copy or Add New.
- 3. Complete the Contact Information Tab, including First & Last Name, and phone number.
- 4. Select the Security Setttings Tab, Enter User Name – typically will match the online banking user name
- 5. Grant user access for accounts, exceptions, and security templates(if user should be able to manage other users only).
- 6. Select the **Menu Settings**, and assign user template access or create a new one based on access needed.
- 7. Select the System Messages, and check any notifications needed.
- 8. Click Submit
- 9. Contact Treasury Support to finalize user setup

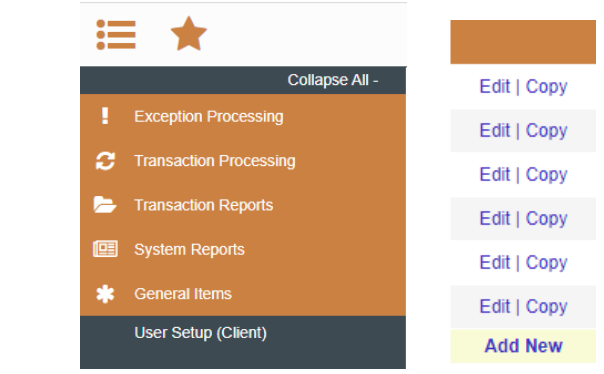

### User Setup (Client)

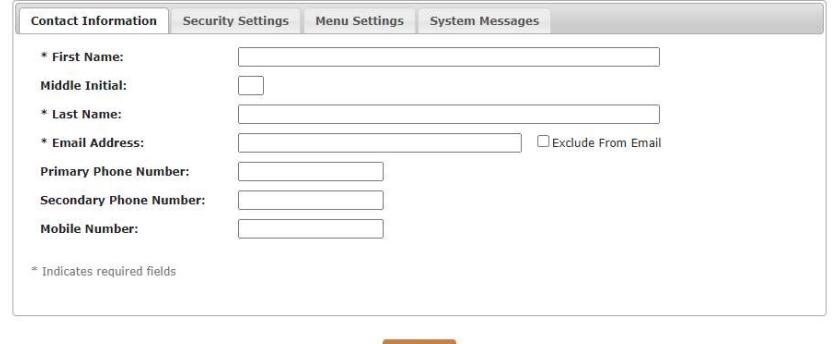

Submit

Questions? Call our Treasury Support. Phone: 972-349-6195 │ Email: treasury@veritexbank.com Revision Date: 09/12/2024